# **1. Fotografování krok za krokem**

- 1. Klikněte na ikonu fotoaparátu.
- 2. Telefon držte neilépe oběma rukama v horizontální nebo vertikální poloze. Při tom pozor na to, abyste prsty nepřekrývali čočku fotoaparátu.
- 3. Namiřte fotoaparát na objekt. Můžete na něj kliknout, tím se zaostří.
- 4. Jemně klikněte na velké kolečko uprostřed, to je spoušť fotoaparátu.

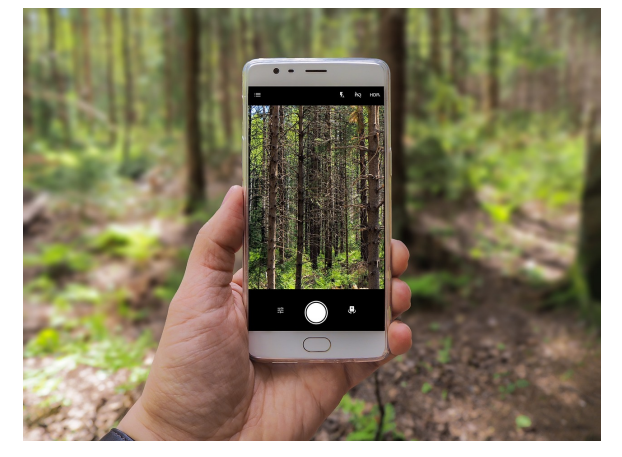

5. Fotografie je hotová! Automaticky se uložila do galerie fotek v telefonu, prohlédnout si ji můžete ihned po vyhotovení kliknutím na její náhled (vlevo od spouště).

### **Tipy**

Selfie, fotku sebe sama, pořídíte, když kliknete na ikonku se šipkami (vpravo od spouště).

Pokud se chcete vyfotit z větší dálky, bude se Vám hodit samospoušť. Ikonka samospouště se nachází v horní části obrazovky a připomíná hodiny. Nastavte ji třeba na 10 vteřin a klikněte na spoušť.

Ikonka blesku v horní části obrazovky umožňuje focení s bleskem. Je-li přeškrtnutá, fotíte bez blesku. Doporučujeme nechat **blesk v automatickém režimu**.

Kromě klasického fotografování můžete použít také další režimy fotoaparátu dostupné v dolní části obrazovky, například **video** či **panorama.**

# **Galerie fotografií**

- 1. Galerii fotografií otevřete kliknutím na náhled snímku ve fotoaparátu nebo kliknutím na ikonu Galerie na ploše telefonu.
- 2. V galerii uvidíte Vaše fotografie v malých náhledech, po kliknutí na některý z nich, se fotografie zvětší přes celou plochu obrazovky.
- 3. Pohybujete-li prstem doprava nebo doleva, můžete fotografiemi listovat.
- 4. Kliknutím na ikonku odpadkového koše (vpravo dole) můžete snímek smazat.
- 5. Kliknutím na ikonku tužky můžete fotografii libovolně upravovat: změnit její rozměr, tzv. ji ořezat, použít barevný filtr (černobílý či v odstínech hnědé) nebo do obrázku vepsat text.
- 6. Kliknutím na "uložit" v horní části obrazovky se uloží upravená kopie snímku.

### **K focení si poznamenám:**

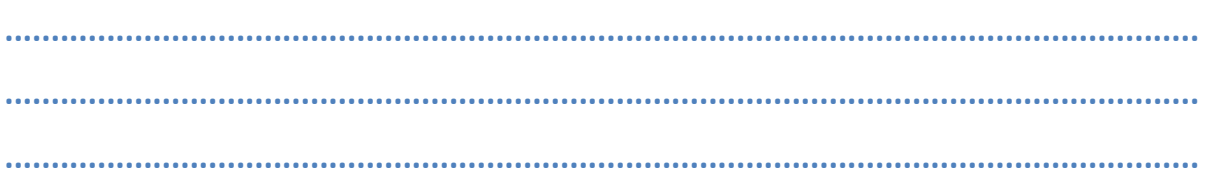

# **2. WhatsApp krok za krokem**

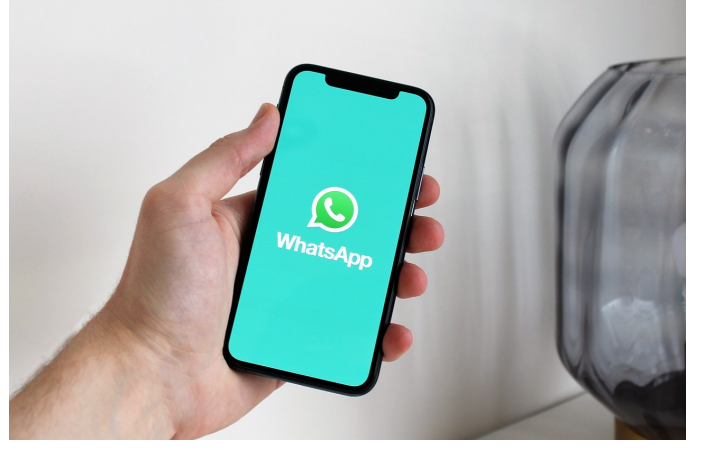

1. Připojte se k internetu přes wifi a klikněte na ikonu aplikace Obchod Play, kterou máte v telefonu od výrobce.

2. Klepněte do vyhledávacího řádku a napište **WhatsApp**.

3. Klikněte na tlačítko "**instalovat**".

4. Aplikace se automaticky stáhne do telefonu a její ikona se

objeví na ploše. Kliknutím na ikonu aplikaci spustíte.

- 5. Při prvním spuštění aplikace je potřeba ji nastavit a vyplnit základní údaje, pak už můžete aplikaci používat.
- 6. Klikněte na záložku "chaty" a zvolte "nový chat," zelenou ikonku v pravém dolním rohu. Otevře se Vám telefonní seznam a z něho si vyberete kontakt nebo si vytvoříte "**nový kontakt**".
- 7. Po kliknutí na kontakt můžete:
	- o poslat zprávu (rámeček v dolní části obrazovky),
	- o poslat **fotku nebo video** (ikonka kancelářské svorky v dolní části obrazovky),
	- o poslat **hlasovou zprávu** (ikonka mikrofonu v dolní části obrazovky),
	- o uskutečnit **telefonický hovor** (ikonka telefonu vpravo nahoře),
	- o uskutečnit **videohovor** (ikonka kamery vpravo nahoře).
- 8. Aplikace je automaticky spuštěna na pozadí, pokud jste připojeni k wi-fi, a zprávy Vám v tomto režimu chodí jako klasické sms.

# **K WhatsApp si poznamenám**

**................................................................................................................................. ................................................................................................................................. .................................................................................................................................**